# Anexo I.2 – Especificações de Uso

Telefonica vivo

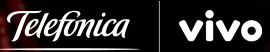

## **Passo-a-passo – Acessando o Portal Jud**

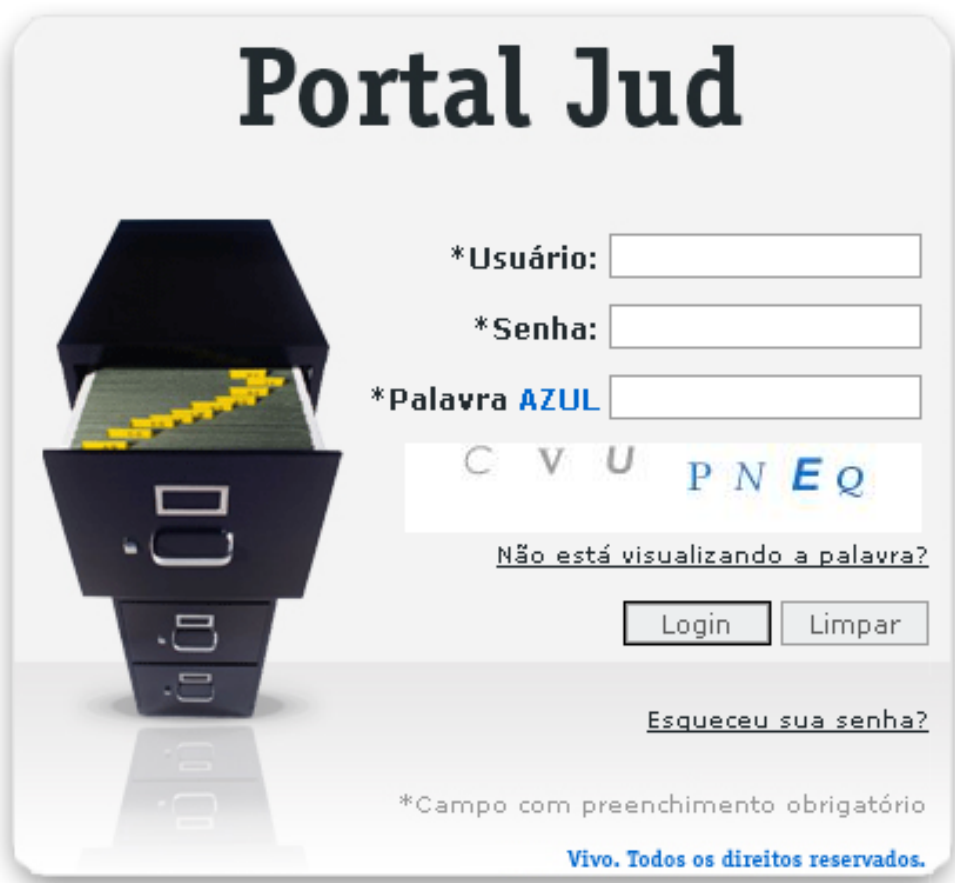

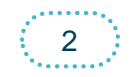

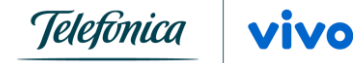

and the company of the company of the company of the

### **Fluxo macro para consultas via Convênio Portal Jud**

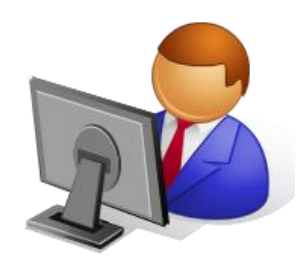

Juiz acessa o Portal Jud e insere a solicitação de pesquisa embasada em uma determinação judicial proferida nos autos do processo judicial.

O download dos dados ficará disponível

Após download o juiz pode realizar a impressão dos dados pesquisados

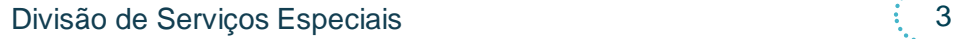

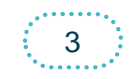

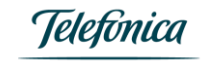

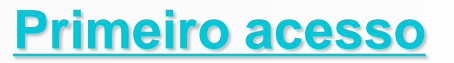

### Para que o Autorizado tenha acesso ao Portal Jud:

1º passo – Assinatura do Termo de Convênio entre TELEFONICA│VIVO e o Tribunal de Justiça do Estado.

2º passo – Tribunal de Justiça envia ofício assinado pelo Presidente do Tribunal com a indicação dos magistrados e serventuários a acessarem o "Portal Jud", contendo nome completo, matrícula funcional, RG, CPF, órgão de lotação, endereço e telefones de contato e e-mail (preferencialmente institucional) de cada autorizado.

3º passo - DSE cadastra no sistema "Portal Jud" os autorizados pelo Tribunal, para concessão de "login de acesso ao "Portal Jud".

4º passo - Após a criação do "login", o sistema gerará um "login" e uma senha provisória que serão encaminhados ao e-mail do autorizado.

5º passo - Após o recebimento do "login"e "senha", o usuário deverá acessar o link: https://portaljud.vivo.com.br

6º passo - No primeiro acesso (na tela inicial), após digitar "login" e senha inicial e também as letras nas cores solicitadas, (item de segurança), o autorizado será direcionado à tela de aceitação do "Termo de uso" do Portal Jud.

\*\*\*\*A tela de aceitação será exibida apenas no primeiro acesso ou quando existir alguma alteração no Termo.

Divisão de Servicos Especiais

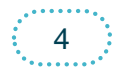

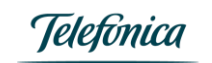

### **Primeiro acesso**

### **TERMOS DE ACEITAÇÃO**

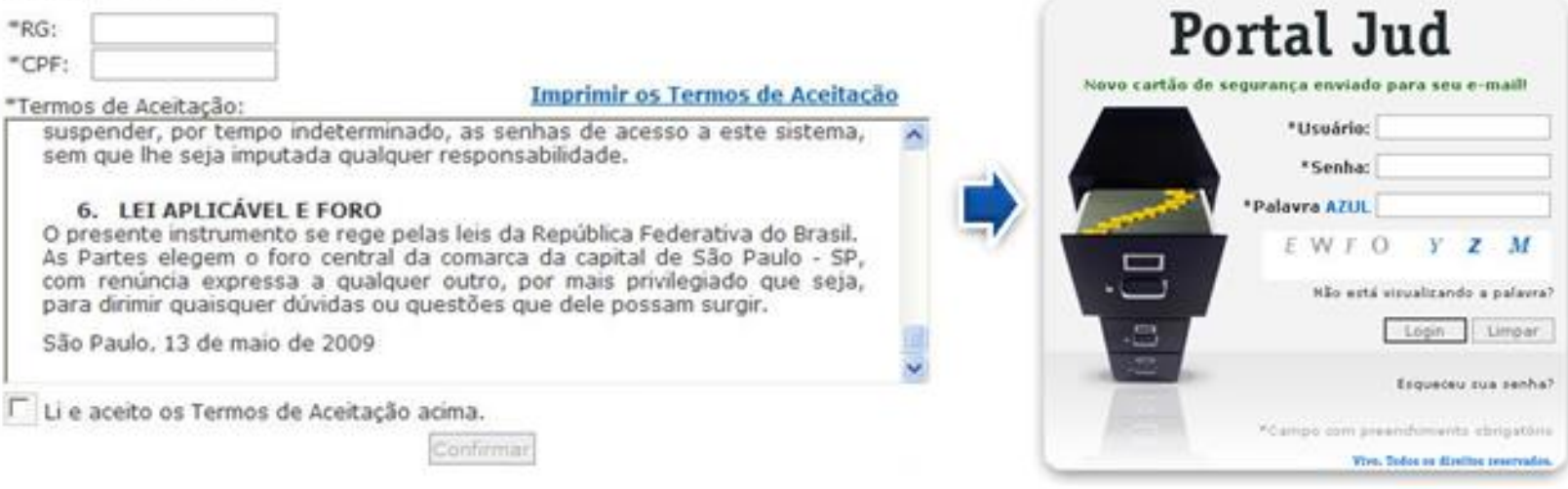

7º passo - Após digitar RG, CPF e "marcar" o campo "Li e aceito os Termos de Aceitação acima", o autorizado será direcionado novamente à tela inicial, onde a seguinte mensagem será exibida: "Novo cartão de segurança enviado para seu e-mail".

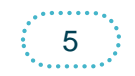

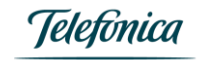

## **Alterar a senha inicial por uma pessoal**

• No primeiro acesso, após digitar "login" e senha inicial, digitar a posição solicitada do cartão de segurança, o autorizado poderá alterar a senha inicial por uma pessoal.

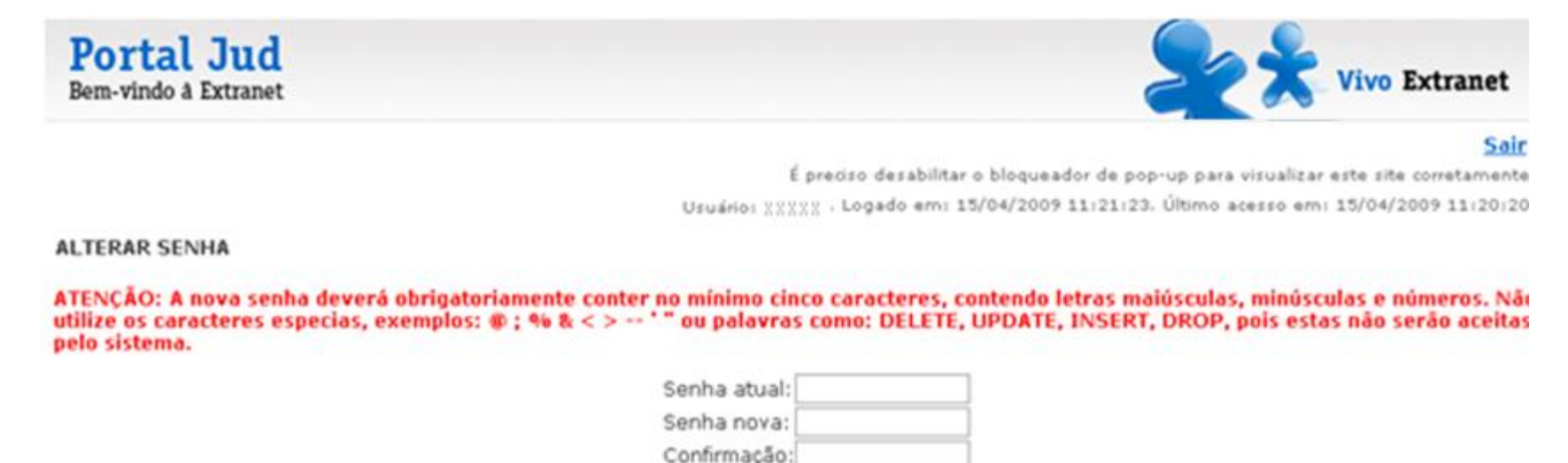

### \*\*\*NOTE QUE O SISTEMA ALERTA SOBRE O FORMATO IDEAL DA SENHA

•Após seguir este procedimento, o Autorizado terá em mãos as informações necessárias para acessar o "Portal Jud".

Avancar

• Nos próximos acessos, será necessário digitar apenas o "login" e a senha e também a posição solicitada da chave do cartão de segurança.

• Após alterar a senha inicial por uma senha pessoal, o Autorizado terá acesso à tela principal do Portal Jud.

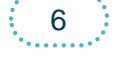

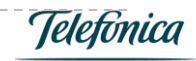

## **O cartão de segurança**

• O cartão de segurança é a "chave de acesso ao sistema".

• Trata-se de um cartão que contém uma seqüência única e aleatória de números e letras, divididas em 30 posições de "chaves de acesso".

• A cada acesso o sistema solicitará uma posição do cartão de segurança. Se o usuário digitar errado, o sistema solicitará a mesma posição.

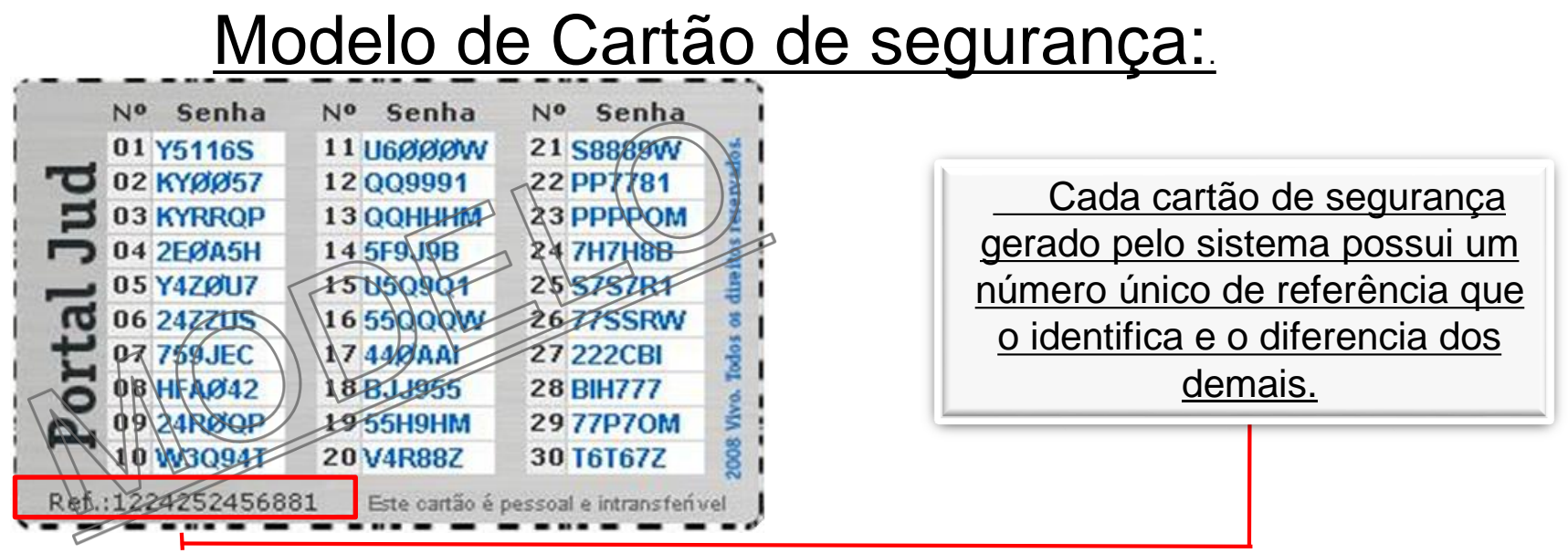

Todo autorizado deve:

• Imprimir o cartão de segurança logo que recebê-lo e deletar o e-mail, utilizando o comando (Shift+ Del) caso utilize Outlook ou similar ou, caso utilize provedores de e-mail, é fundamental certificar-se de deletar a mensagem, inclusive da "Lixeira";

• Guardá-lo em local seguro, onde fique absolutamente inacessível para terceiros.

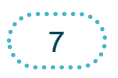

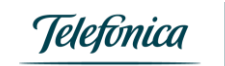

### Como utilizar o cartão de segurança corretamente

### **DICAS:**

- -O cartão de segurança é a chave de acesso ao sistema;
- Ele será enviado ao e-mail cadastrado no primeiro acesso. O cartão desta tela é apenas um exemplo;
- Caso queira, o usuário poderá gerar um novo cartão de segurança clicando em "gere um novo cartão" e aguarde o recebimento em seu e-mail cadastrado conosco.

### 1º PASSO

Confira atentamente o número de referência do seu Cartão de Segurança: 1251XXXXX0921

Ref.:1251922870921 Este cartão é pessoal e intransferivel

DICA: Este número é único para cada cartão de segurança gerado. Muitas vezes o usuário gera diversos cartões e acaba não conferindo esta numeração, ou seja, utiliza o cartão incorreto, o que impossibilita o acesso ao sistema.

### 2º PASSO

Verifique qual é a posição do cartão de segurança solicitada pelo sistema. Neste exemplo, o sistema solicita: Senha da posição nº: 01

### 3º PASSO

Busque no cartão de segurança enviado para o seu e-mail, a posição solicitada:

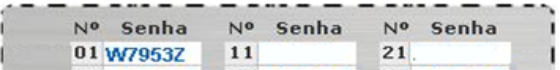

### 4º PASSO

Em seguida, verifique no cartão de segurança enviado para o seu e-mail, a posição solicitada:

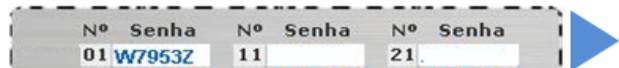

Posição de número 1

E clicar nas teclas pretas onde constarem os caracteres do cartão de segurança:

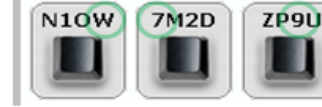

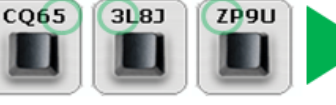

Observe os círculos verdes, são os caracteres do cartão de segurança

Ao concluir clique em

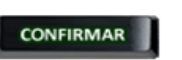

- Caso digite incorretamente clique em **CI** ou em **LIMPAR** - A senha digitada deve conter seis dígitos; - A letra "O" e o nº "Ø" (Zero) são diferenciados pela barra "/".

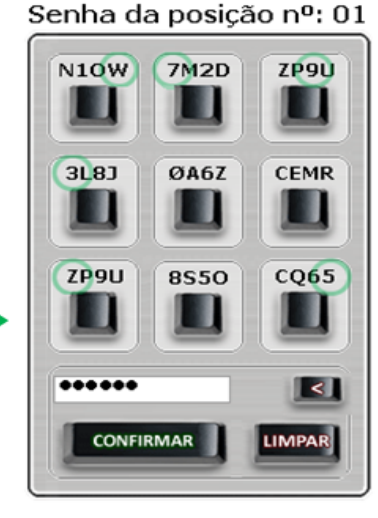

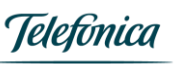

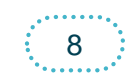

### **Realização de consultas – Módulo Convênio Judicial**

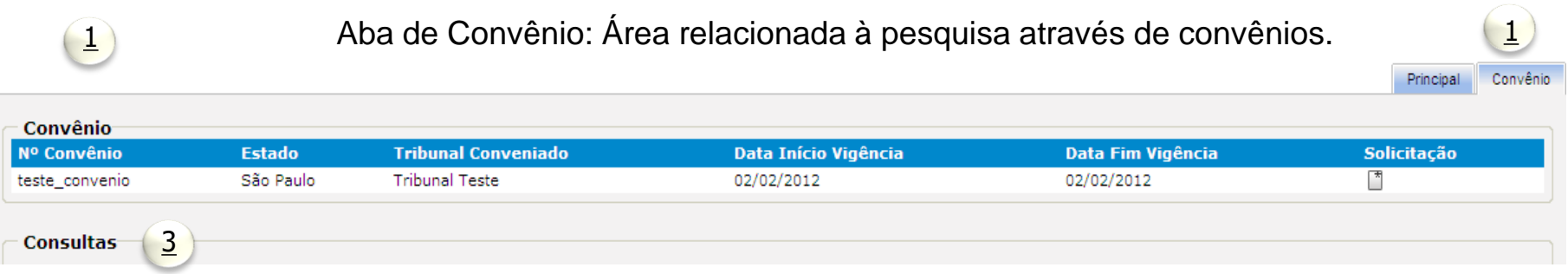

3 Consultas: Área de consulta às pesquisas já realizadas.

\*\*\* Este sistema gerará relatório estatístico por autorizado, identificando todas as consultas realizadas.

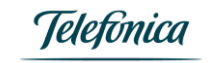

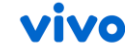

### **Realização de consultas – Aba convênio**

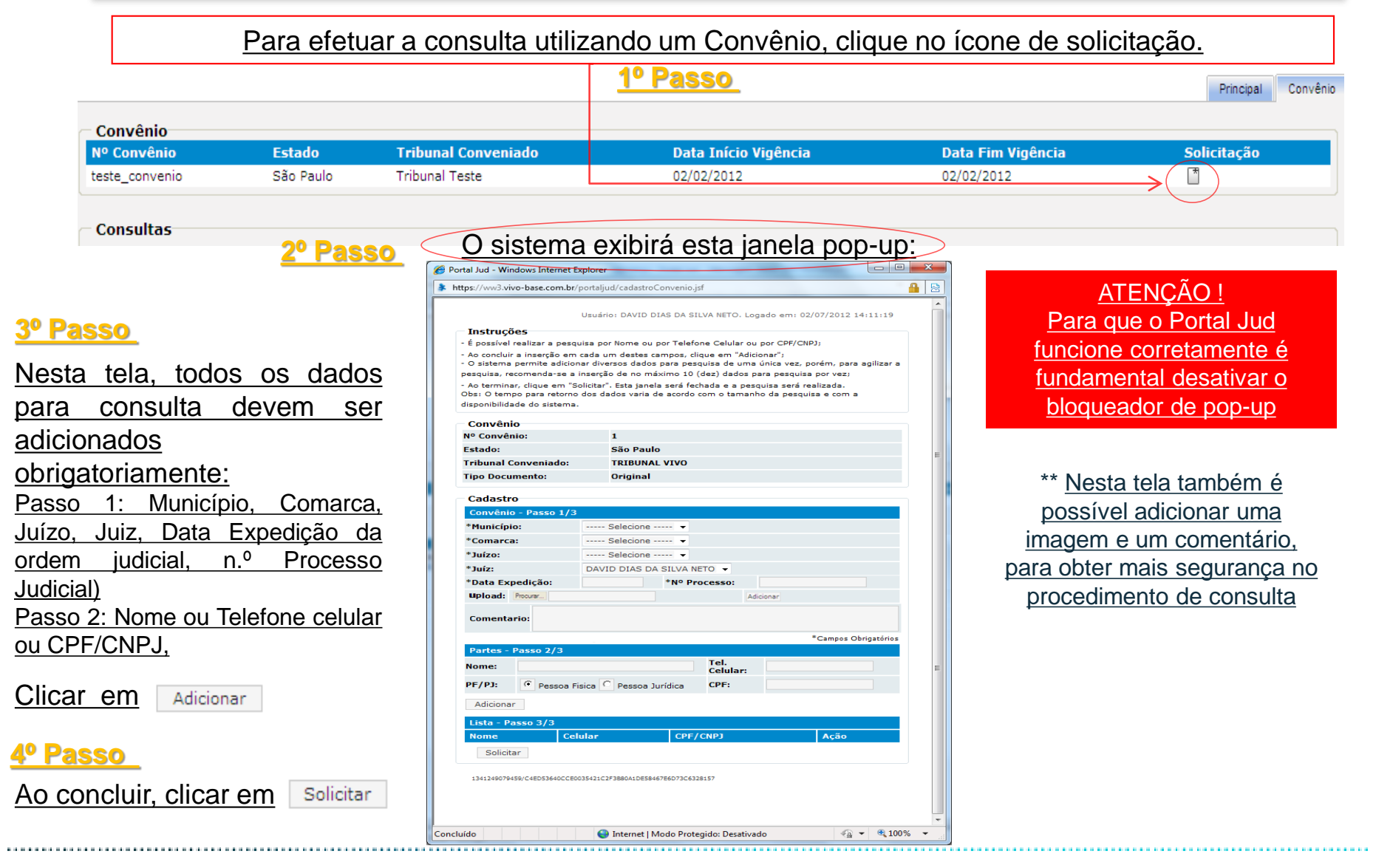

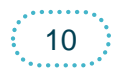

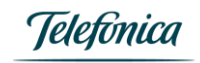

## **Realização de consultas - Geral**

• Após clicar em solicitar a janela fechará e o sistema exibirá a mensagem:

 $\frac{1}{\sqrt{1-\lambda}}$  **AGUARDE**<br> $\frac{1}{\sqrt{1-\lambda}}$  enquanto efetuamos a operação solicitada

• Serventuário deverá aguardar a aprovação do Juiz, para que o Download seja realizado •Em seguida, a tela de consultas aparecerá da seguinte forma:

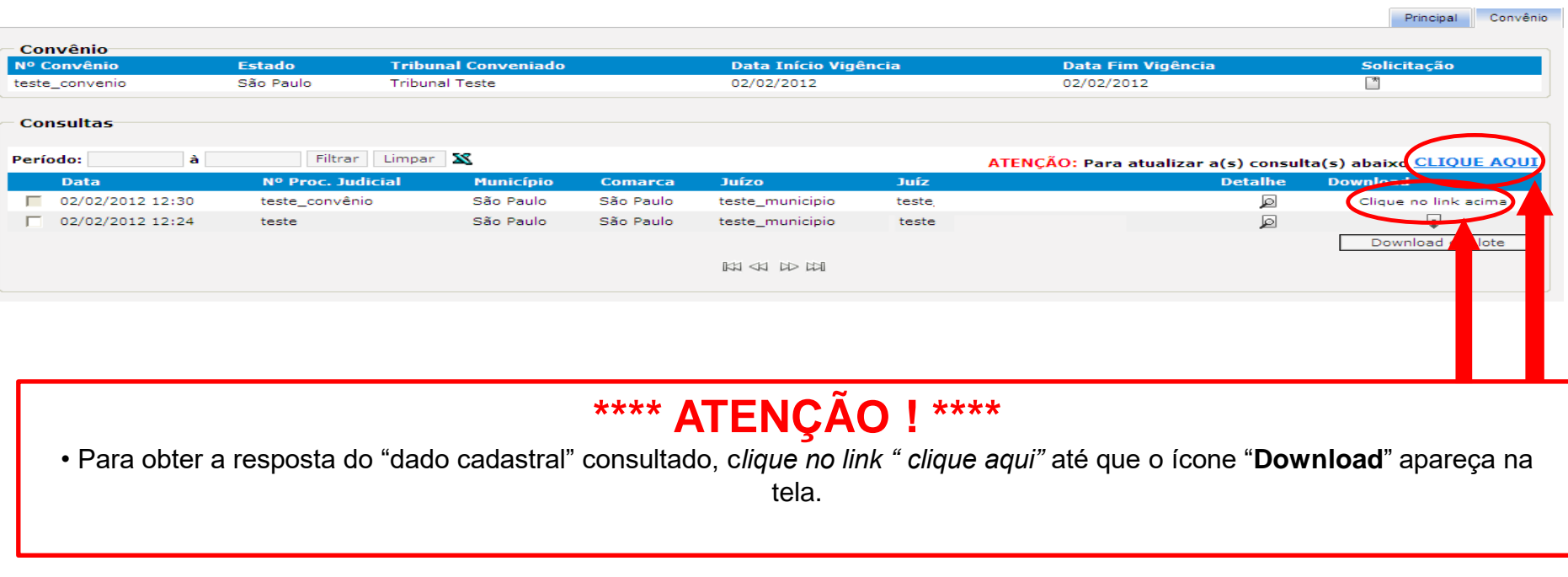

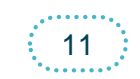

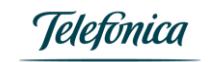

• Para realizar o "download" dos dados solicitados, o autorizado deve clicar no ícone "Download"

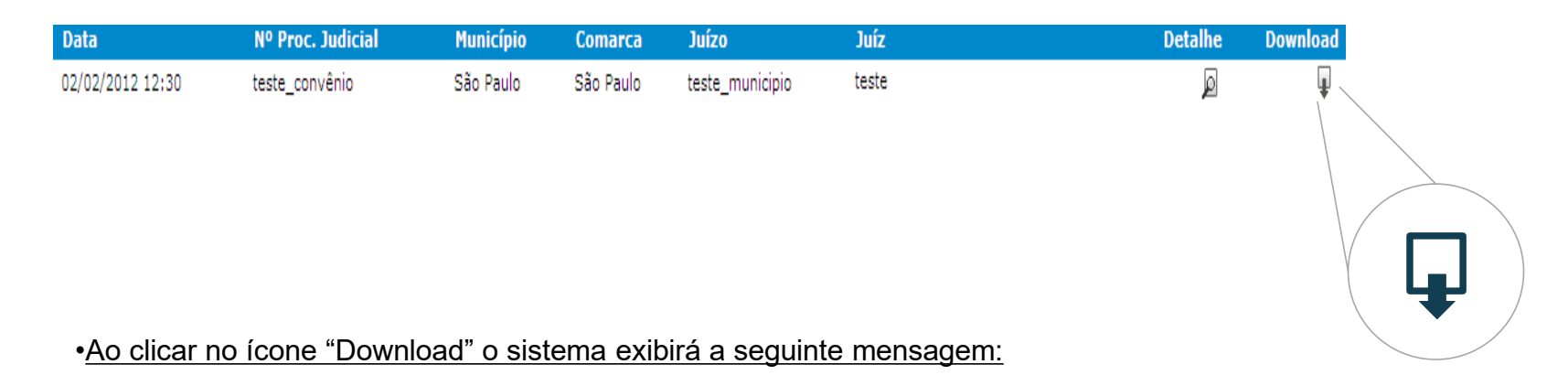

Download de Arquivo  $\vert x \vert$ Deseja salvar ou abrir este arquivo? E Nome: DadosCadastraisCustomizado.txt Tipo: Documento de texto De: 10.72.18.39 Salvar Abrir Cancelar

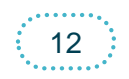

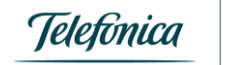

### **Realização de consultas - Geral**

Abaixo um exemplo do arquivo que o usuário receberá:

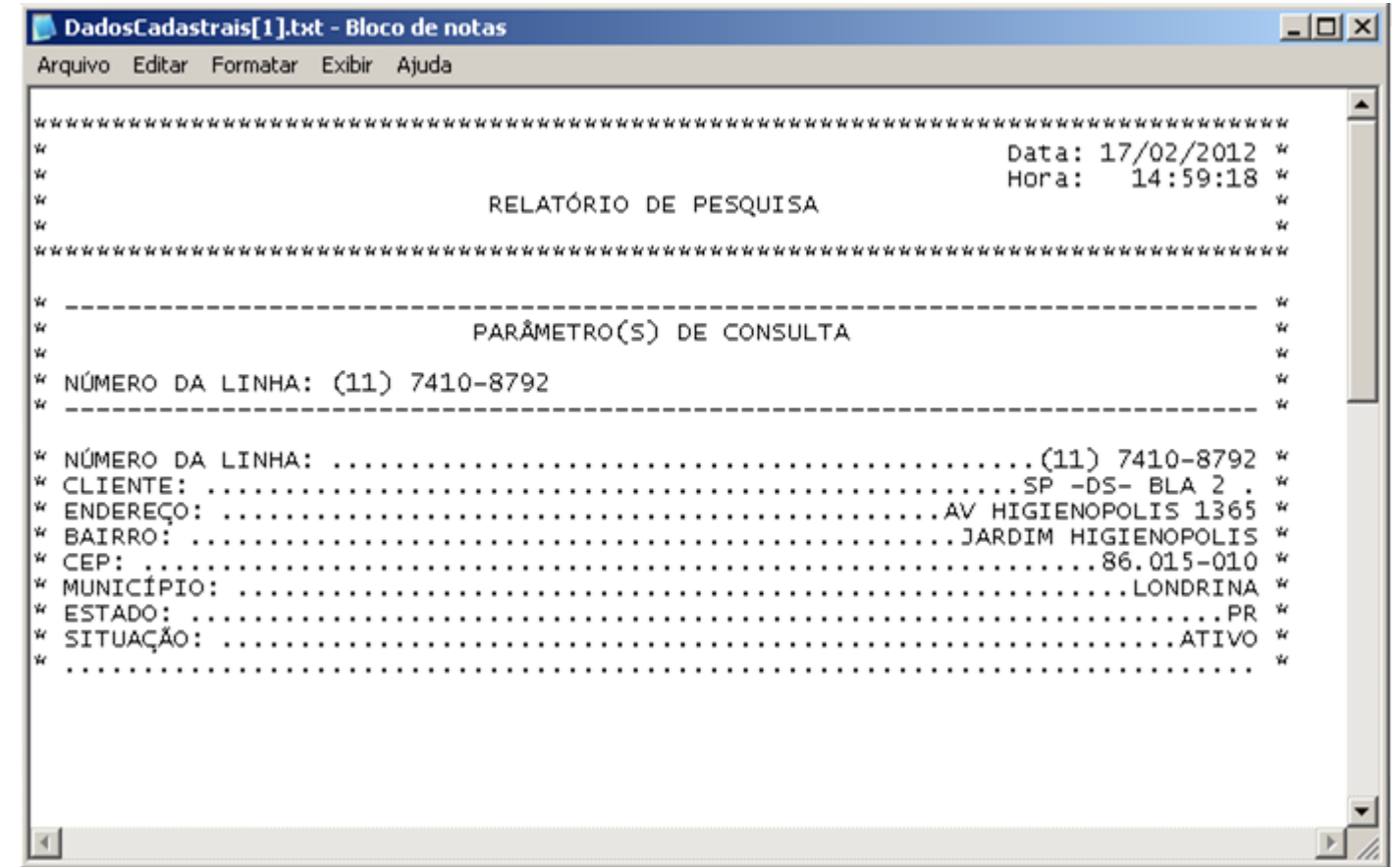

\* Pesquisa realizada do "chip de teste" da DSE.

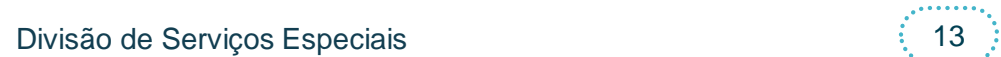

 $\alpha$  is a  $\alpha$ 

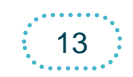

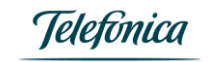

rivo

## **Relatório das consultas efetuadas por autorizado**

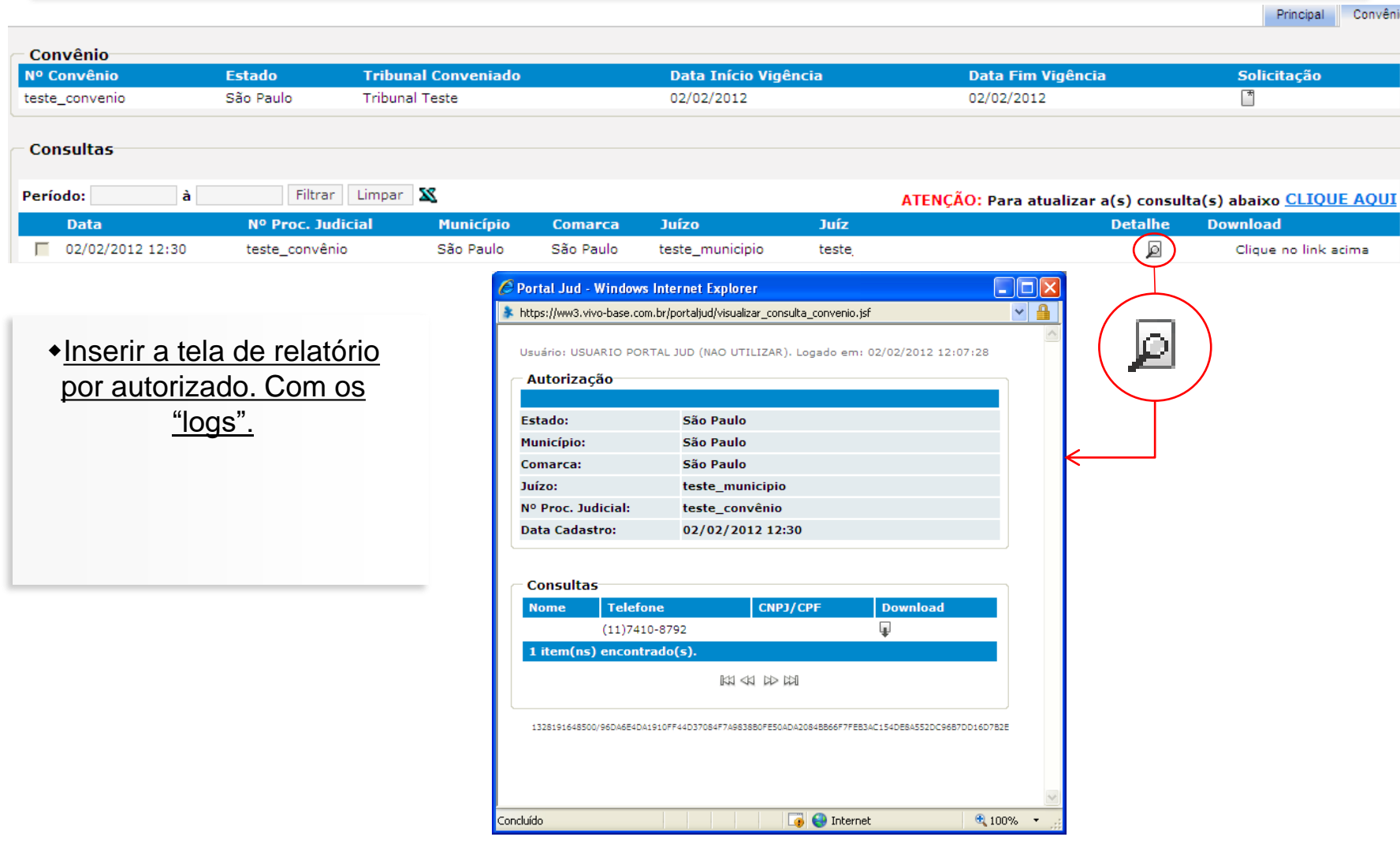

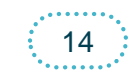

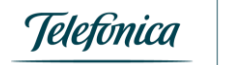

vivo

 $\alpha$  is a set of

## **O Autorizado esqueceu a senha**

Caso o Autorizado esqueça a senha de acesso ao Portal Jud, deverá clicar em "Esqueceu sua senha?" na tela inicial:

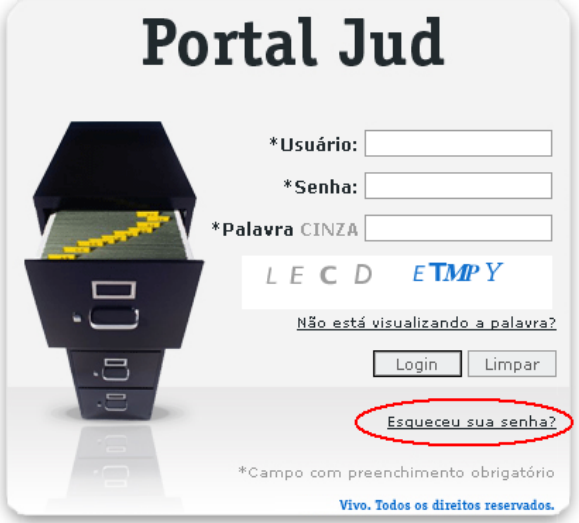

Em seguida, basta digitar o Login, RG e CPF e em "Validar". Uma nova senha inicial será enviada para o e-mail cadastrado.

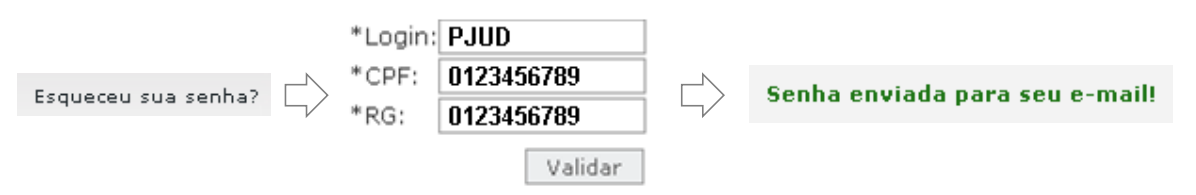

Após receber esta senha inicial por e-mail, o autorizado deverá acessar o Portal utilizando o Login e a senha inicial informada.

> Não é necessário gerar um novo cartão de segurança. A senha e o cartão de segurança são independentes.

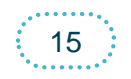

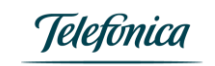

## **O Autorizado esqueceu a senha**

- Na tela inicial, com a senha inicial e com o cartão de segurança em mãos, o autorizado deverá acessar utilizando login e senha inicial.
	- Na próxima tela, o autorizado deverá digitar a posição da chave do cartão de segurança, solicitada pelo sistema.
- Em seguida, será direcionado para a tela onde a senha inicial deverá ser trocada por uma senha pessoal.

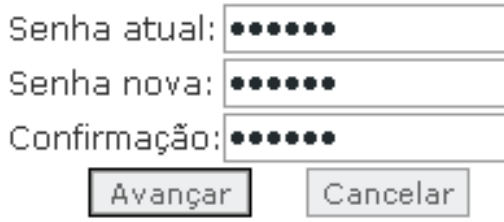

### **A senha pessoal deve conter letras maiúsculas, minúsculas e números. NÃO DEVE CONTER CARACTÉRES ESPECIAIS.**

Após seguir todos estes passos no primeiro acesso, o usuário acessará a tela principal.

Nos próximos acessos, o autorizado precisará apenas digitar login e senha inicial e a posição do cartão de segurança solicitada pelo sistema.

> Não é necessário gerar um novo cartão de segurança. A senha e o cartão de segurança são independentes.

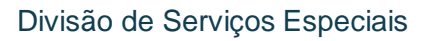

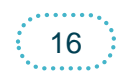

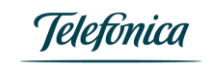

## **Como gerar um novo cartão de segurança**

Para gerar um novo cartão de segurança, basta o Autorizado acessar o Portal Jud, digitando login e senha e, na tela seguinte, (tela do cartão de segurança – exemplo abaixo), clicar em "Gere um novo cartão". O cartão antigo será invalidado automaticamente e um novo, com uma nova numeração, será enviado para o e-mail cadastrado.

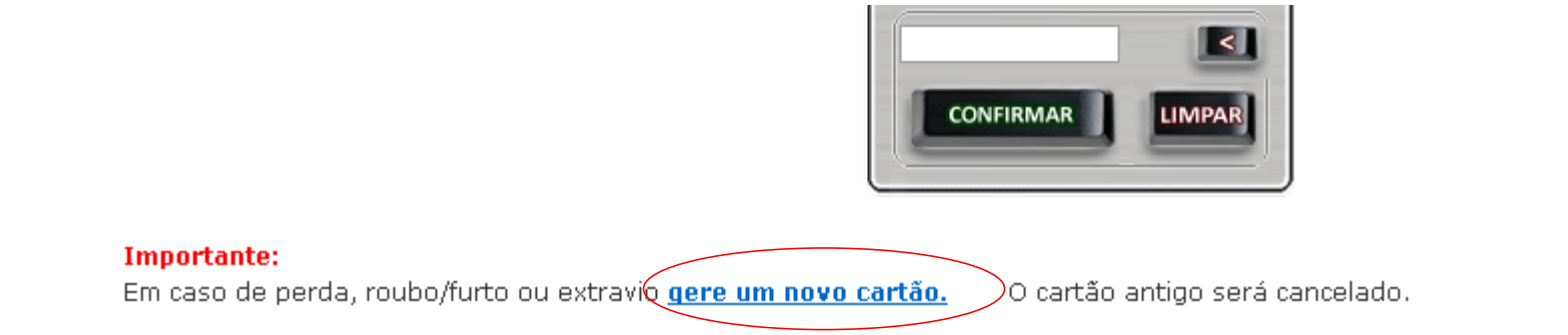

Ao clicar em "gere um novo cartão" o sistema retornará para a tela inicial e exibirá a mensagem abaixo, informando que o novo cartão de segurança foi enviado por e-mail

# Portal Jud Novo cartão de segurança enviado para seu e-mail!

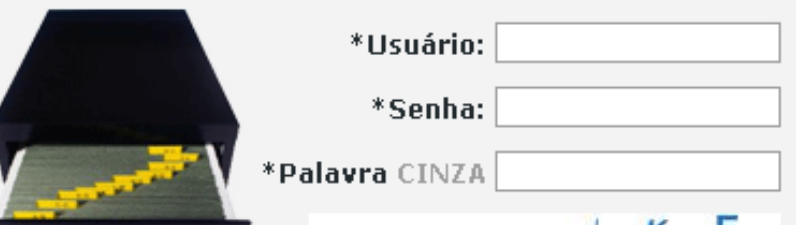

Não é necessário gerar uma nova senha. A senha e o cartão de segurança são independentes.

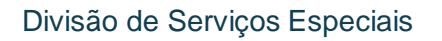

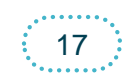

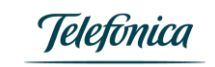

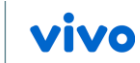

## **Esclarecimentos Gerais**

 Para acesso a este sistema (Portal JUD) o autorizado deverá aceitar as condições e alertas contidos no "Termo de Aceitação" disponibilizado no primeiro acesso ao Portal JUD.

 Após o período de vigência do convênio o autorizado não poderá realizar novas consultas,porém, tendo acesso ao Portal Jud, poderá acessar novamente às pesquisas realizadas.

 As pesquisas já realizadas ficarão disponíveis para consulta pelo período de 90 (noventa) dias.

 A sessão expira-se em 10 (dez) minutos caso não tenha atividade, após este período é necessário logar-se novamente.

 Não é possível utilizar o mesmo login e senha em dois ou mais computadores simultaneamente.

 A melhor maneira de sair do Portal Jud é clicar em "Sair" e não simplesmente fechar o navegador.

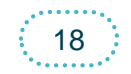

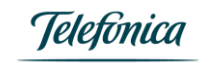

# **DIVISÃO DE SERVIÇOS ESPECIAIS**

**Endereço:** Rua Doutor Fausto Ferraz, n.º 172, 3º andar, Bela Vista - São Paulo – SP - CEP:01333-030

> **Central de Atendimento:** 0800 770 8486

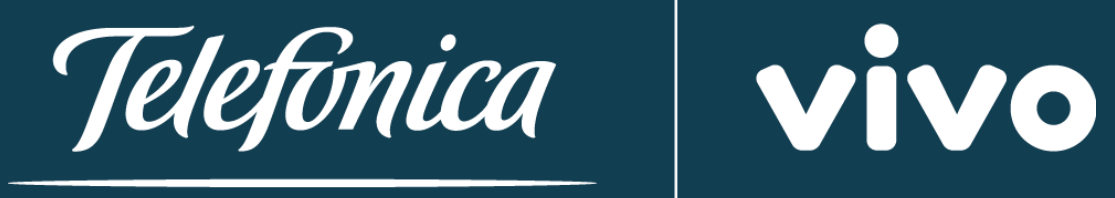

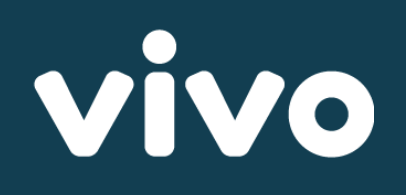